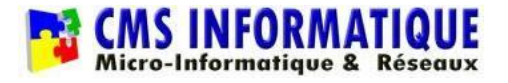

# **Installation du client Smart VPN Draytek**

### **1. Télécharger l'application Smart VPN Draytek**

- 1- Ouvrir une page internet et se rendre sur [https://adsea83.org](https://adsea83.org/)
- 2- Cliquer sur « Client Smart VPN Draytek »
- 3- Enregistrer et exécuter le setup téléchargé
- 4- Laisser toutes les cases cochées et cliquer sur suivant, suivant, installer.

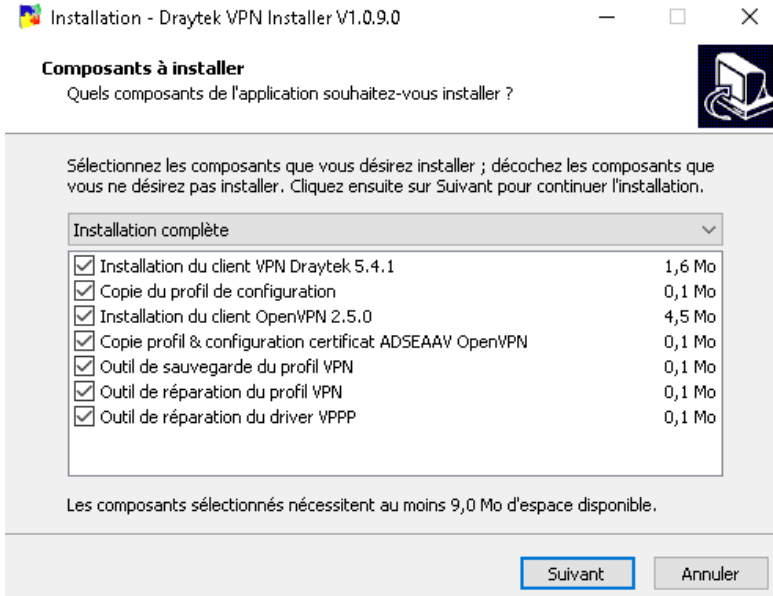

A la fin de l'installation un redémarrage du PC vous sera demandé. Il est préférable de relancer immédiatement le PC. Cliquez donc sur « Oui ».

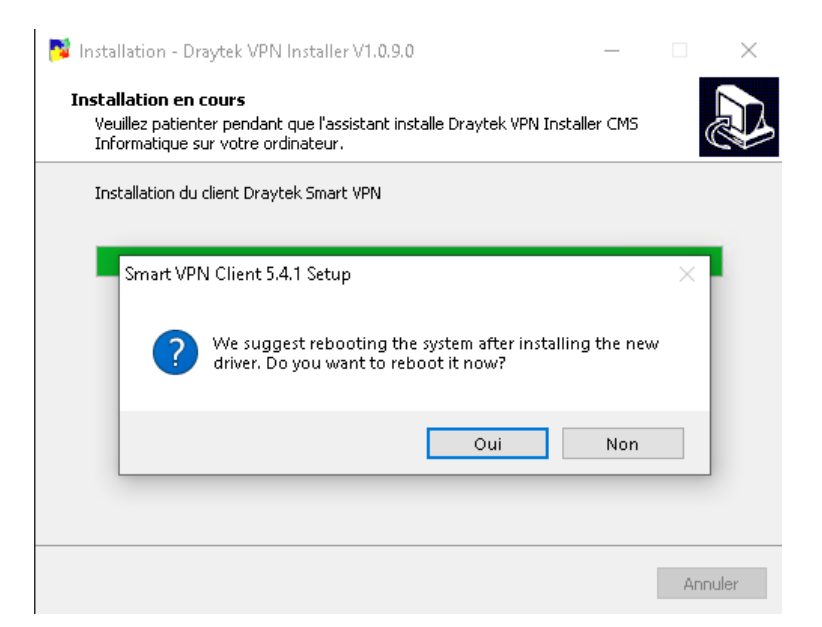

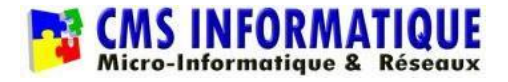

## **2. Ouvrir l'application Smart VPN Draytek**

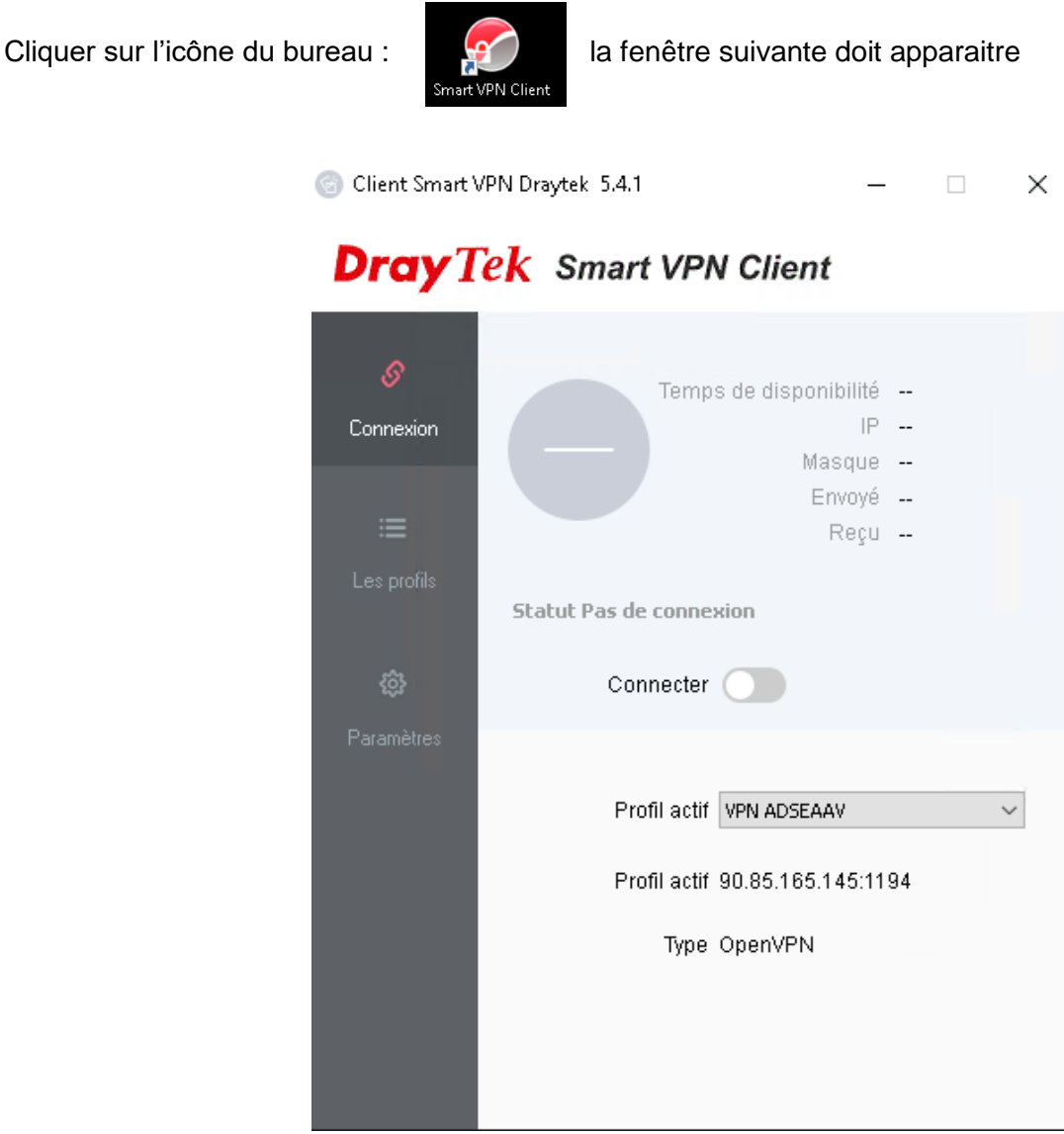

Si la fenêtre n'apparait pas, veuillez vérifier si l'application n'est pas déjà lancée. Dans ce cas vous trouverez l'icône suivante dans la barre des taches à gauche de l'heure (si besoin dérouler la liste via la flèche montante  $\wedge$  ) :

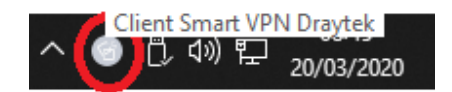

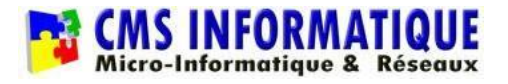

## **3. Première connexion**

1- Cliquer sur Connecter **en laissant le profil « VPN ADSEAAV » sélectionné** (les autres profils sont des liens de secours)

2-Une fenêtre s'ouvre, inscrire le nom d'utilisateur et mot de passe qui vous a été fourni (bien respecter majuscule et minuscule – le nom d'utilisateur est toujours entièrement en minuscule)

3-Cocher la case « Rappelles toi mot de passe »

4-Valider

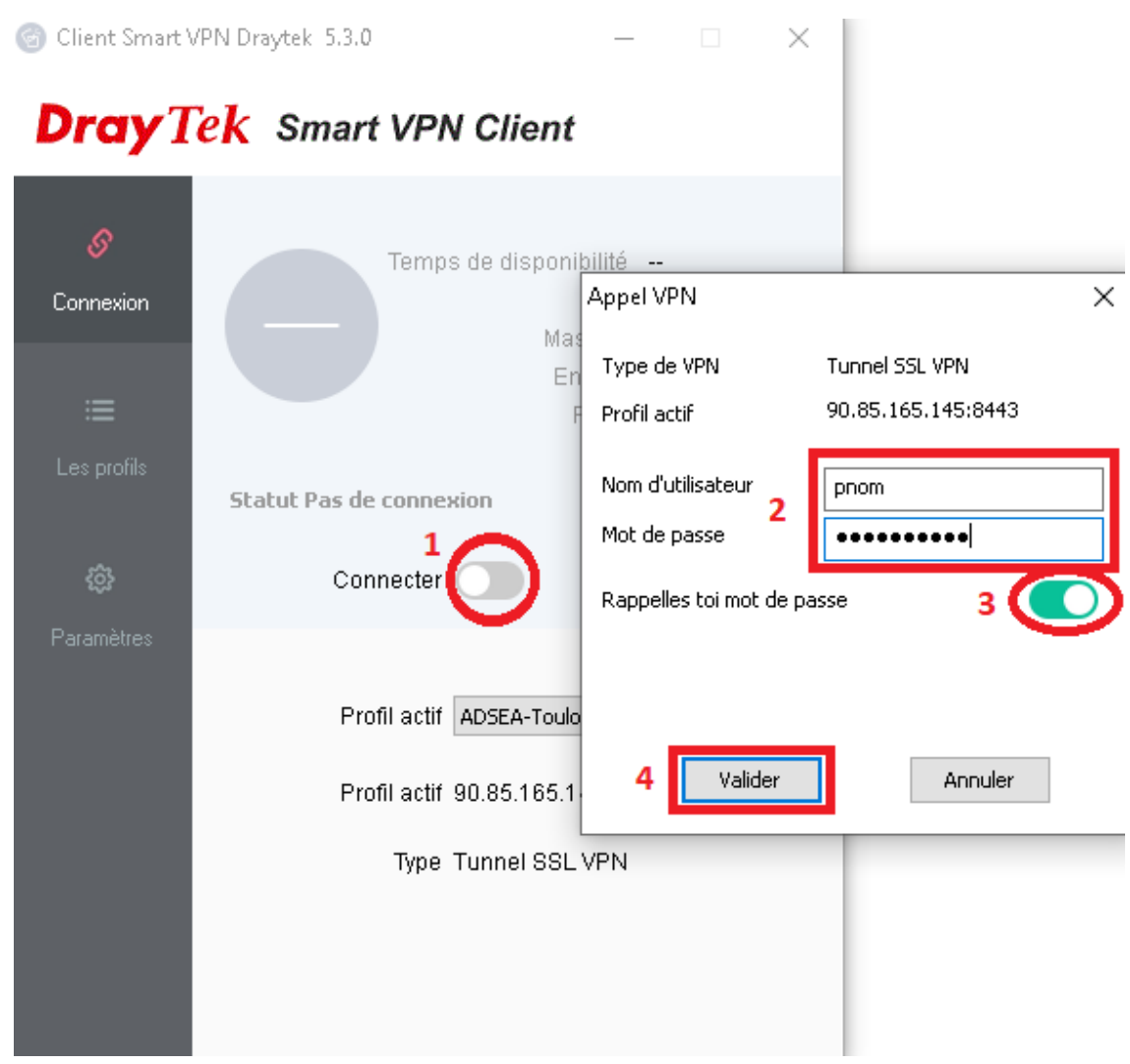

Pour les prochaines connexions, le nom d'utilisateur et mot de passe seront déjà inscrits, il suffira de cliquer sur Valider

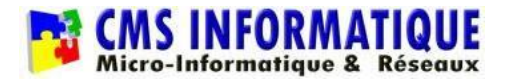

### **4. Sauvegarde/réparation du profil (optionnel)**

Sur le bureau, vous trouvez 2 icones : « Réparer VPN » et « Sauvegarder VPN »

Déconnecter le VPN s'il est connecté et double cliquer sur l'icône « Sauvegarder VPN ».

L'application va alors se fermer et se relancer

L'icône « Réparer VPN » permet seulement de restaurer votre identifiant et mot de passe si le profil est corrompu et qu'il vous demande lors de la connexion de ressaisir votre identifiant et mot de passe ou que le profil « VPN ADSEAAV » a disparu

Attention : il est important de déconnecter votre accès VPN avant d'éteindre ou mettre en veille votre ordinateur afin d'éviter la corruption du profil VPN